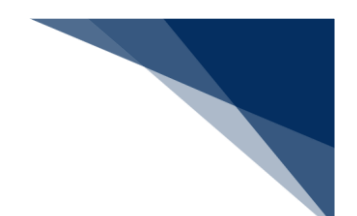

## 2.6.4 移動届等 (内航) (WMR)

本業務では、移動届(以下、「移動届等(内航)」と呼びます)を申請することができます。本業 務では、移動届等(内航)を登録・訂正・取消することができます。

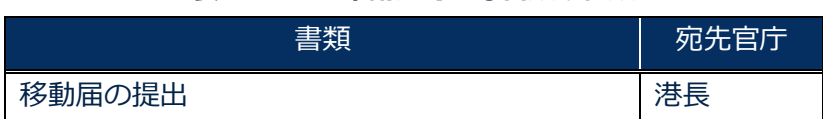

### **表 2.6.4-1 申請が可能な書類の種類**

### 入力者について

● 入力者は船会社、船舶代理店です。

### 船舶基本情報について

● 船舶基本情報 (内航船)は、申請先への申請を行うことで船舶基本情報の有効期間が一定期 間延長されます。

### 港長への提出について

● 申請先港長の指示に従い、提出を行ってください。

その他、手続きに際しご不明な点につきましては、港長へお問い合わせください。

<移動届等(内航)の提出について>

 以下の帳票を「書類状態確認(WVS)」(参照⇒2.9.1 書類状態確認)業務で確認できま す。

#### **表 2.6.4-2 書類状態確認(WVS)業務で確認できる帳票**

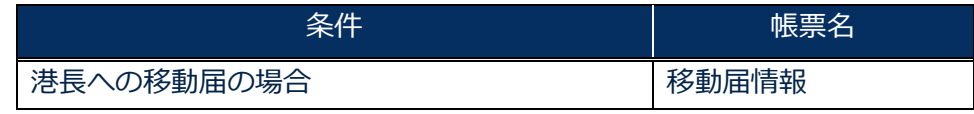

 以下の帳票を「帳票確認(WNC)」(参照⇒2.10 帳票確認)業務で確認できます。 \*帳票を確認できる期間は、下記の表の条件から7日間です。

#### **表 2.6.4-3帳票確認(WNC)業務で確認できる帳票**

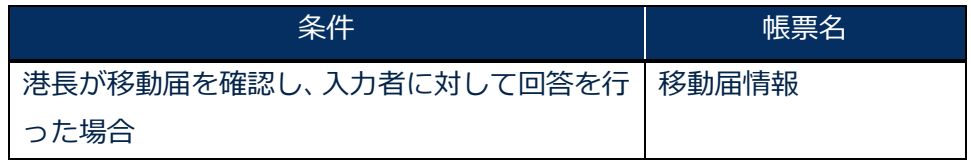

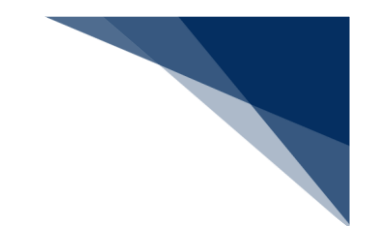

以下の帳票が宛先官庁に出力されます。

**表 2.6.4-4 宛先官庁に出力される帳票**

| 条件                | 帳票名        | 出力先 |
|-------------------|------------|-----|
| 港長への移動届提出の場合      | 移動届提出情報    | 港長  |
| 港長への移動届情報が訂正または取消 | 移動届訂正・取消情報 | 港長  |
| された場合             |            |     |

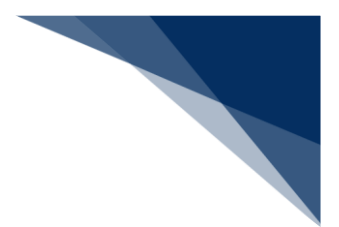

申請する

移動届等(内航)を入力し、宛先官庁に申請することができます。 (参照⇒2.4.1(1)個別に申請する)

## 着→背景

- 登録可能な危険物は、最大300品目です。
- 1. 「メインメニュー」画面から【内航】の【移動届等(WMR)】の【登録】リンクをクリックして、 「移動届等(内航) 新規登録サブメニュー」画面を表示します。

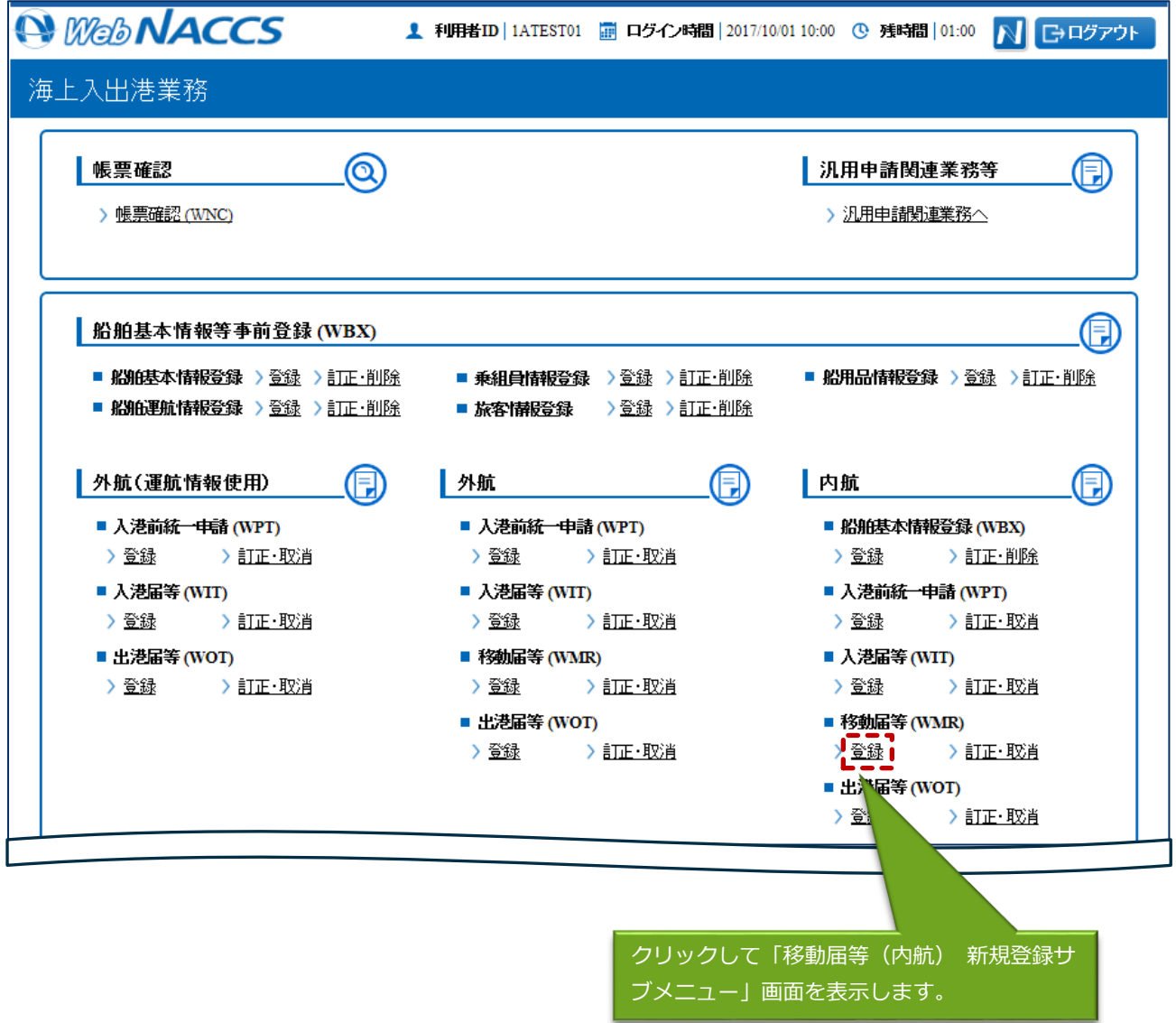

![](_page_3_Picture_14.jpeg)

![](_page_4_Picture_20.jpeg)

![](_page_4_Picture_21.jpeg)

4. 必要事項を入力して、【送信】ボタンをクリックします。宛先官庁に提出せずに入力内容を保存す る場合は、【保存】ボタンをクリックします。

![](_page_5_Picture_48.jpeg)

![](_page_5_Picture_2.jpeg)

- 保存した申請書類は、一時保存情報呼出しで呼び出すことができます。 (参照⇒2.11.2 一時保存情報呼出し)
- 5. ダイアログの表示内容を確認して、【OK】ボタンをクリックします。

![](_page_5_Picture_5.jpeg)

6. 正堂に処理された場合、以下の処理結果画面が表示されます。

![](_page_6_Picture_38.jpeg)

## 凸メモ

- サブメニューから送信することもできます。
- 入力した内容にエラーがある場合は、画面上部にエラー内容が表示されます。エラー内容を修正 して再度送信してください。

![](_page_6_Picture_39.jpeg)

![](_page_7_Picture_0.jpeg)

申請済の情報を使用し申請する

申請済の情報を呼び出して修正することで、新規の移動届(内航)を申請することができます。 以下の情報を呼び出すことができます。

- ・船舶基本情報登録(内航)
- ・入港前統一申請(内航)
- ・移動届等(内航)

## 凸メモ

- WebNACCS で申請した情報を呼び出す場合
	- ▶ 危険物情報を手入力で申請した情報を呼び出す場合は、危険物情報の入力項目に値が展開さ れた状態で呼び出されます。
	- 危険物情報をアップロード情報と紐付けて申請した情報を呼び出す場合は、アップロード情 報を紐付けた状態で呼び出され、アップロード時のファイル名と危険物情報の件数が表示さ れます。
- NACCS パッケージソフトで申請した情報を呼び出す場合
	- WebNACCS で手入力できる閾値※以内で危険物情報を申請した情報を呼び出す場合は、危 険物情報の入力項目に値が展開された状態で呼び出されます。
	- ▶ WebNACCS で手入力できる閾値※以上で危険物情報を申請した情報を呼び出す場合は、ア ップロード情報を紐づけた状態で呼び出され、危険物情報の件数のみが表示されます。

※WebNACCS で手入力できる閾値

危険物情報:20 件

「メインメニュー」画面から【内航】の【移動届等(WMR)】の【登録】リンクをクリックして、 「移動届等(内航) 新規登録サブメニュー」画面を表示します。

![](_page_8_Picture_26.jpeg)

### ブメニュー」画面を表示します。

![](_page_9_Picture_12.jpeg)

![](_page_10_Picture_19.jpeg)

![](_page_11_Picture_23.jpeg)

![](_page_11_Picture_24.jpeg)

 $\overline{\phantom{0}}$ 

![](_page_12_Picture_18.jpeg)

![](_page_13_Picture_18.jpeg)

![](_page_13_Picture_19.jpeg)

![](_page_14_Picture_0.jpeg)

外部ファイルを読み込み申請する

外部ファイルを読み込んで新規の移動届等(内航)の申請ができます。 (参照⇒2.11.4 外部ファイル)

## (4) 訂正する

申請済の移動届等(内航)を検索して、申請内容の訂正を行うことができます。

## 凸メモ

● 提出済の移動届等に対して訂正が行われた場合、届出/申請番号(移動届提出番号)には枝番が 付加されます。

## 洋注意

● 移動等届に対する訂正は、最大99回となっています。

訂正できる移動届等の条件は以下のとおりです。

- 入力者は移動届等を提出した利用者と同一であること。
- 船舶コード及び入港港コードが変更されていないこと。
- 最新の届出/申請番号(移動届提出番号)であること。

「メインメニュー」画面から【内航】の【移動届等(WMR)】の【訂正・取消】リンクをクリッ クして、「移動届等(内航) 訂正・取消検索」画面を表示します。

![](_page_15_Picture_24.jpeg)

索」画面を表示します。

![](_page_16_Picture_18.jpeg)

![](_page_17_Picture_16.jpeg)

書類名のリンクをクリックすると申請ごとに訂正画面が表示されるので、適宜項目を修正し、送信 を行ってください。

![](_page_18_Picture_40.jpeg)

## 凸メモ

- サブメニューから送信を行う場合は、各申請の訂正画面で【仮登録】ボタンをクリック後、【戻 る】をクリックしサブメニュー画面に戻ってください。
- 仮登録した申請は、ステータスが【仮登録済】となります。

![](_page_19_Picture_0.jpeg)

取消する

申請済の移動届等(内航)を検索して、申請内容の取消を行うことができます。

# 着⇒"注意

● 取消を行う場合、関係官庁に対してあらかじめ連絡することが必要です。

取消できる移動届等の条件は以下のとおりです。

- 入力者は移動届等を提出した利用者と同一であること。
- 最新の届出/申請番号(移動届提出番号)であること。
- 「メインメニュー」画面から【内航】の【移動届等(WMR)】の【訂正・取消】リンクをクリッ クして、「移動届等(内航) 訂正・取消検索」画面を表示します。

![](_page_19_Picture_59.jpeg)

![](_page_20_Picture_18.jpeg)

![](_page_21_Picture_18.jpeg)

![](_page_21_Picture_19.jpeg)

書類名のリンクをクリックすると申請ごとに取消画面が表示されるので、申請内容を確認し、送信 を行ってください。

![](_page_22_Picture_15.jpeg)